**NOKIA** 

# Nokia Learning Connectivity Test Lab Access Cloud Connection Test Tool

# NOKIA

This document describes, how to check the connection quality to NokiaEDULabs

Lars Schwittay / Johan Stander

#### **Table of Contents**

- Connectivity Test Requirements
- Starting the Nokia Learning Connection Test
- Understanding the results
- Color Codes
- Interpreting the Results
- Further Testing Possibilities
- Redirection to best Access Point

**NOKIA** 

### **Connectivity Test Requirements**

Please ensure the following is in place:

- Browser should be HTML5 capable (Firefox, Internet Explorer (compatibility mode must be disabled) >= v10, Safari, Opera, Midori etc.)
- The test must be executed from source location, in other words; the same network and if possible the same room which the event(s) will be hosted in...

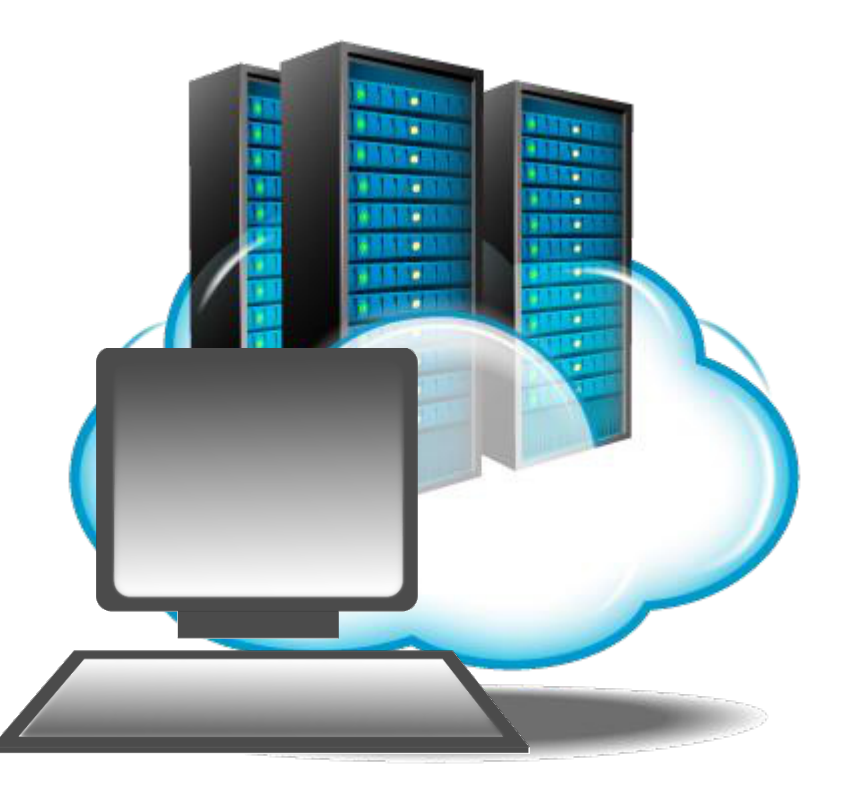

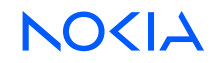

#### **Starting the Nokia Learning Connection Test**

#### To execute the connectivity test, please visit: **https://tsp.networks.nokia.com**

As the site opens, you will find a dropdown box.

- For an overall test, you should select the option "All Nokia Learning Training Labs" which should start the connectivity test automatically.
- Other more selective tests are available in the dropdown box if you wish to test all possible routes to a single training lab.

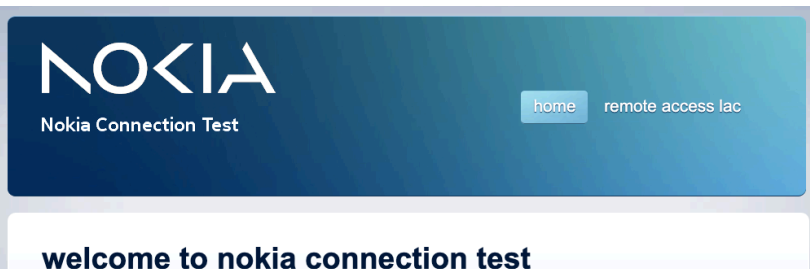

# vality to Nokia Learning Training Labs.

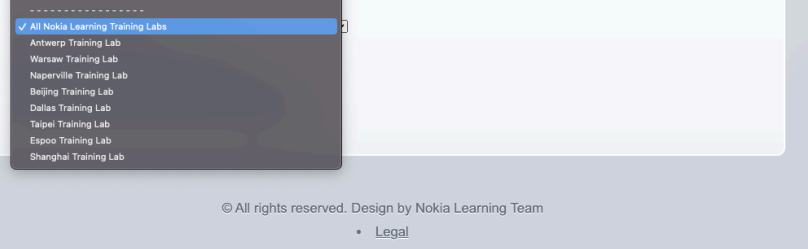

#### welcome to nokia connection test

Use Nokia Connection Test to test the connection quality to Nokia Learning Training Labs.

All Nokia Learning Training Labs

 $\check{~}$ 

# **Understanding the results**

When the connection test completes, you will find a

list of all assigned Access Points to Nokia Learning Training Lab(s) you selected. The list will be sorted placing the fastest responding Access Point at the top. The test on the right, shows the test result to Nokia Learning Lab in Antwerp. Note the flags indicate in which country the Access Point is located. The column in the middle provides links connecting you to your desired training lab.

Note also in the "Results" column you will see the average latency.

Color codes are used to indicate the different connection quality levels, see next slide…

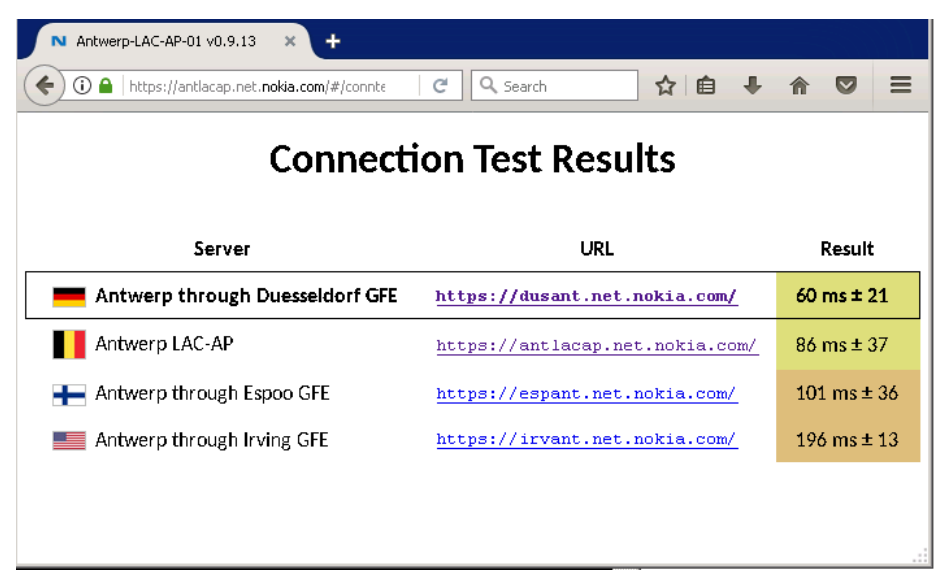

#### **Color Codes**

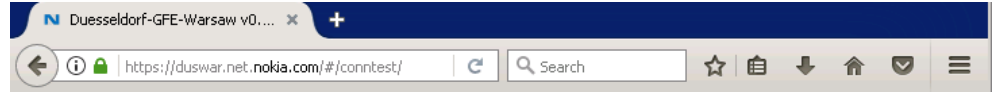

#### **Connection Test Results**

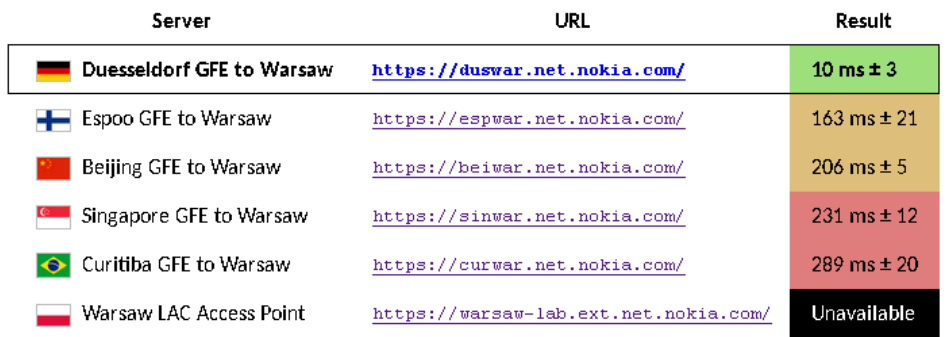

Green: No problems related to connectivity.

Yellow: No problems related to connectivity. A little more latency but it should not have a noticeable effect.

Orange: The connection is good, but it may sometimes feel a little sluggish.

Red: You are likely to experience moderate to severe connectivity problems including occasional timeouts and disconnects. User experience will not be optimal; proceed at your own risk.

Black: No or very poor connectivity. Even if you have connectivity you will definitively experience problems including frequent timeouts and disconnects. Do not proceed.

# **Interpreting the Results**

- Only Nokia Learning Labs that are displayed in green, yellow or orange are usable for any upcoming events.
- Red and black listed sites will definitely cause trouble and the Trainer will **not** be able to run the event.
- Example: As you can see on the right, the connection test was started in Germany. All assigned Access Points to Antwerp Training Lab are fast enough to run an event, even the Access Point in Irving/USA.
- In this example it is recommended to use any of the top 3 Access Points, however in extreme situations the  $4<sup>th</sup>$  options would also work with some expected delays and possible instability.

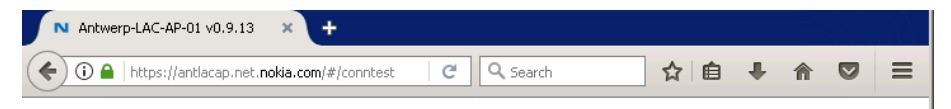

#### **Connection Test Results**

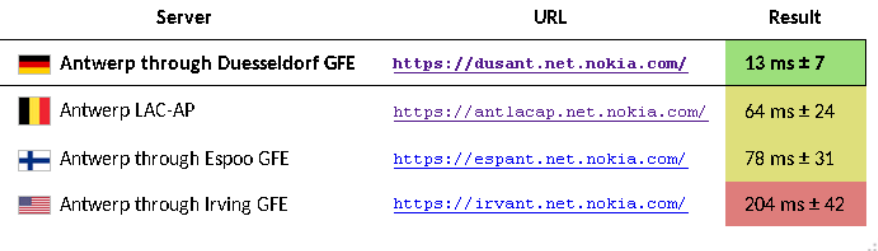

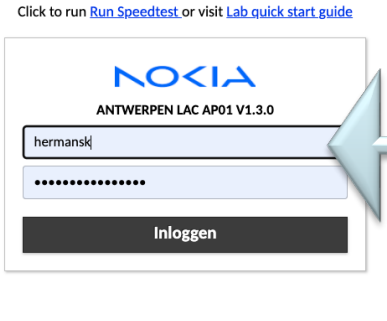

#### **Note:**

If you only get a white screen after selecting the Access Point and do not see the box on the left, simply press the browser's refresh button. If you use Internet Explorer, please ensure, that the "compatibility mode" is disabled.

# **Further Testing Possibilities**

- By selecting the top option to access Antwerp Training Lab for example, you will reach the screen on the right bottom.
- From here you would have the option to run a direct "SpeedTest" to this Access Point.
- Note all 4 Access Point options listed in the results pane will give you access to the same Training Lab. (In this case Antwerp Training Lab).
- Trainers which already received the access credentials would at this point be able to login to the lab.
- By running the standard "all Labs" test, you would get the links to all labs and even without login credentials you should be able to select the lab or select a lab in the nearest country and run this test.

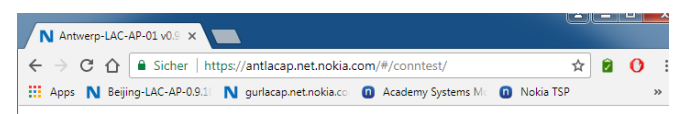

#### **Connection Test Results**

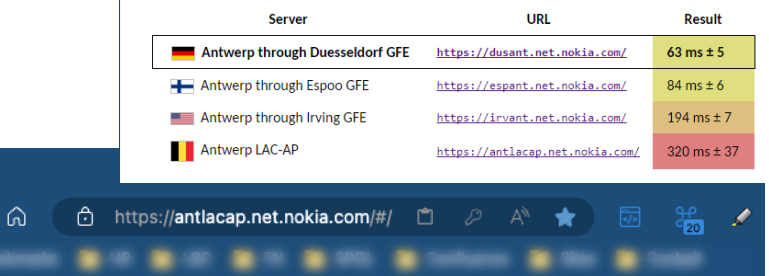

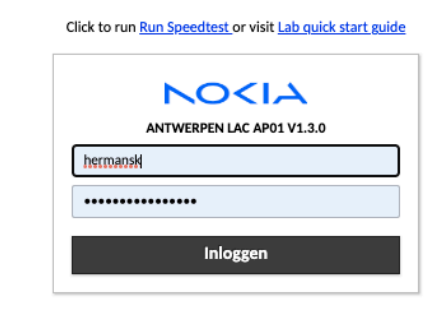

# **Redirection to best Access Point**

- To ensure optimal connectivity during a session, the user will discover a small pop-up window in the bottom right corner of his or her screen.
- This window will only appear if an alternative Access Point to the same lab offers a better performing route/option.
- To access this alternative, one would simply click on the provided link and the system will automatically redirect you and reconnect you to the current ongoing session.

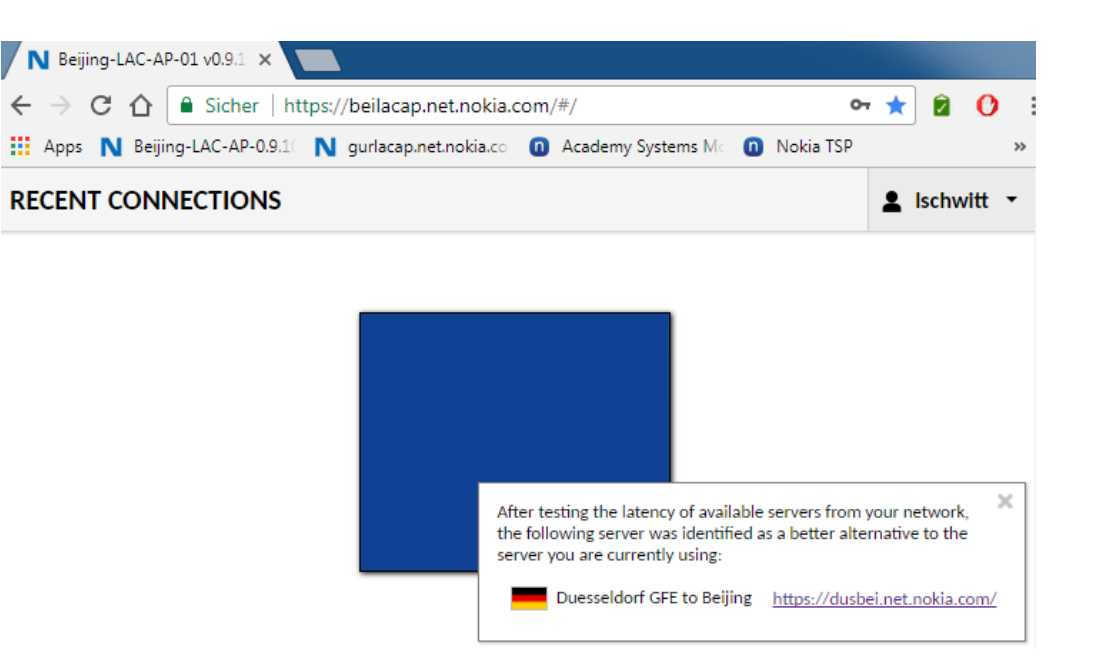

 $\leftarrow$ 

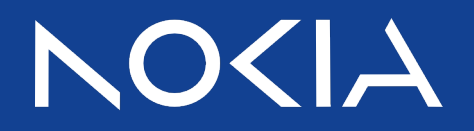

Thank you for your Attention

Nokia Learning Connection Test Tool: https://tsp.networks.nokia.com